# Chrome Music Lab

Distance Learning Activities

## Song Maker

Song Maker allows you to compose (create) a song, choose the instrument that plays it, and add a beat. The higher the box, the higher the pitch.

1. Click on the blocks so that they match this exact pattern, then press play.

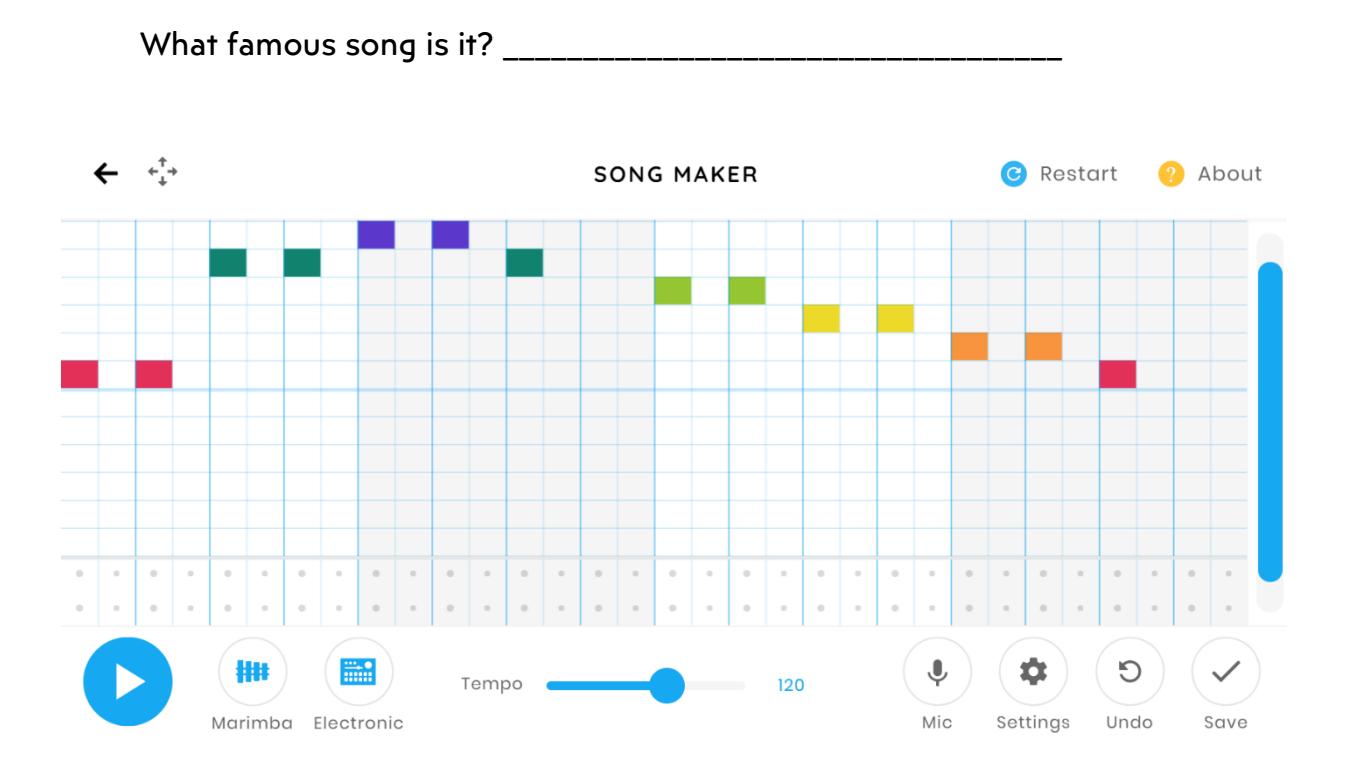

2. Next, add some extra blocks to make the melody more interesting, or to add harmony (two or more notes that sound good when played together. You can copy the example or make up your own.

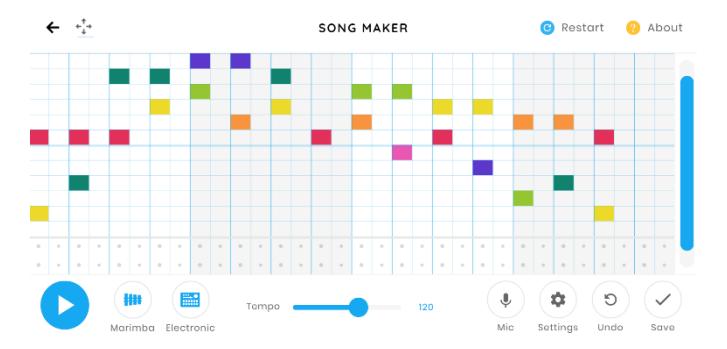

3. Click on the blocks at the bottom with dots in them to add percussion. You can copy the example to start, but then you should make up your own!

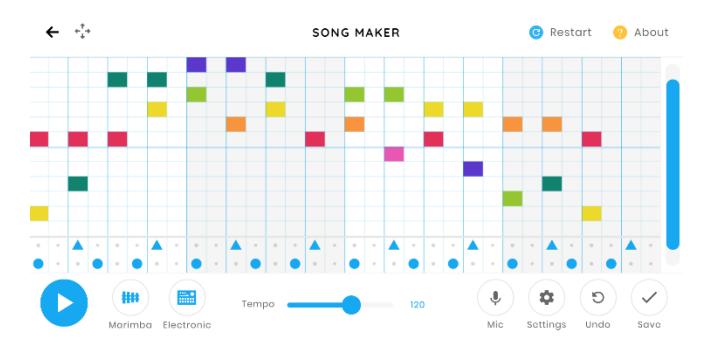

4. The app always starts with marimba for the melody and electronic sounds for the rhythm. Click on the buttons in the bottom left of the screen to change the instrument choices. **Shade in the circle for which ones you chose:**

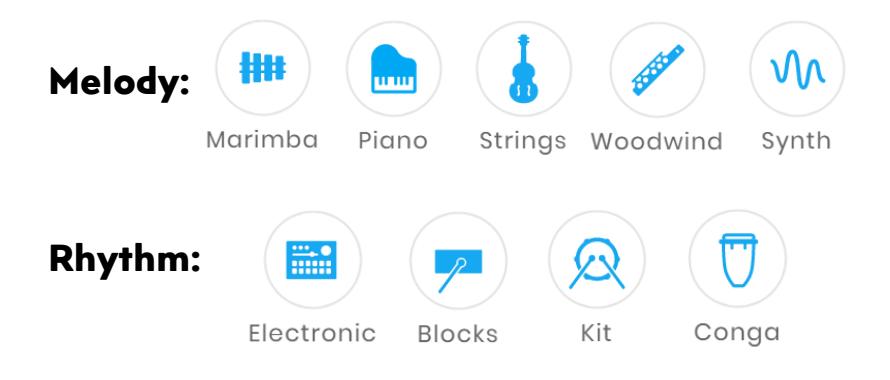

5. When you're happy with what you've created, click the save button at the bottom right of the screen. Now you can share the link to your song! Feel free to email that link to your music teacher (completely optional.)

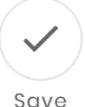

6. Click  $\bullet$  Restart at the top right corner of the screen and use what you've learned to make your own song from scratch.

**Tip:** You can save your song to your computer or device! On the save screen, click "Download WAV." It will download the song to your device as a WAV file, which is a common type of music or sound file.

#### Rhythm

There are four instrument/monster choices to create rhythms. Click on the dots to create a four-beat rhythm, then press play to listen to it. Circle which one was your favorite!

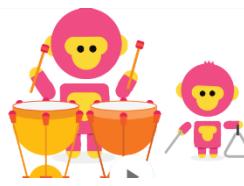

Timpani and **Triangle** 

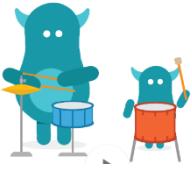

Cymbal, Snare Drum, Floor Tom

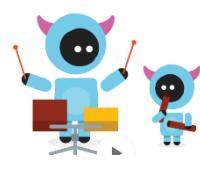

Woodblocks and Claves

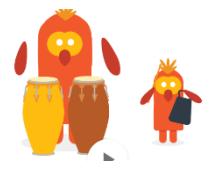

Conga Drums and Cowbell

### Melody Maker

To play Melody Maker, you will click on blocks to make the app play music notes. Since it's a melody, it will only play one note at a time.

1. Create an eight-note melody. Press play, and if you don't like it, change it!

#### **Important Concept Review:** TEMPO

Have you ever had a nurse or doctor take your pulse? That's when they hold your wrist and feel your heartbeat, then count how many times it beats while they listen. Music has a pulse, but we call it the beat, and instead of calling it speed, we call it **"tempo."** In music we measure tempo by *how many beats are played in a minute.* 

2. You can slide the bar at the bottom of the screen to speed up the tempo or slow it down. Slide it all the way to the left; this is a "walking" tempo.

What's the number displayed?

- 3. Slide the bar all the way to the right. This is a "running" tempo. What's the number now? \_\_\_\_\_\_\_\_\_\_
- 4. Pick a tempo you like for your song. How many beats per minute is it?

\_\_\_\_\_\_\_\_\_\_\_\_ beats per minute.

5. Click the round button with two squares and an arrow  $\|\bullet\|$  and it will turn

yellow. **Press play and listen.** What just changed?

\_\_\_\_\_\_\_\_\_\_\_\_\_\_\_\_\_\_\_\_\_\_\_\_\_\_\_\_\_\_\_\_\_\_\_\_\_\_\_\_\_\_\_\_\_\_\_\_\_\_\_\_\_\_\_\_\_\_\_\_\_\_\_\_\_\_\_\_\_\_\_\_

\_\_\_\_\_\_\_\_\_\_\_\_\_\_\_\_\_\_\_\_\_\_\_\_\_\_\_\_\_\_\_\_\_\_\_\_\_\_\_\_\_\_\_\_\_\_\_\_\_\_\_\_\_\_\_\_\_\_\_\_\_\_\_\_\_\_\_\_\_\_\_\_

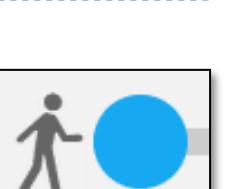

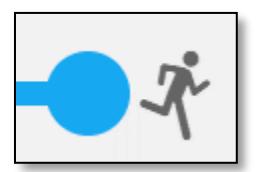

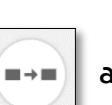

6. Here's a blank grid. Using crayons, colored pencils, or markers, color the grid to match the song you created.

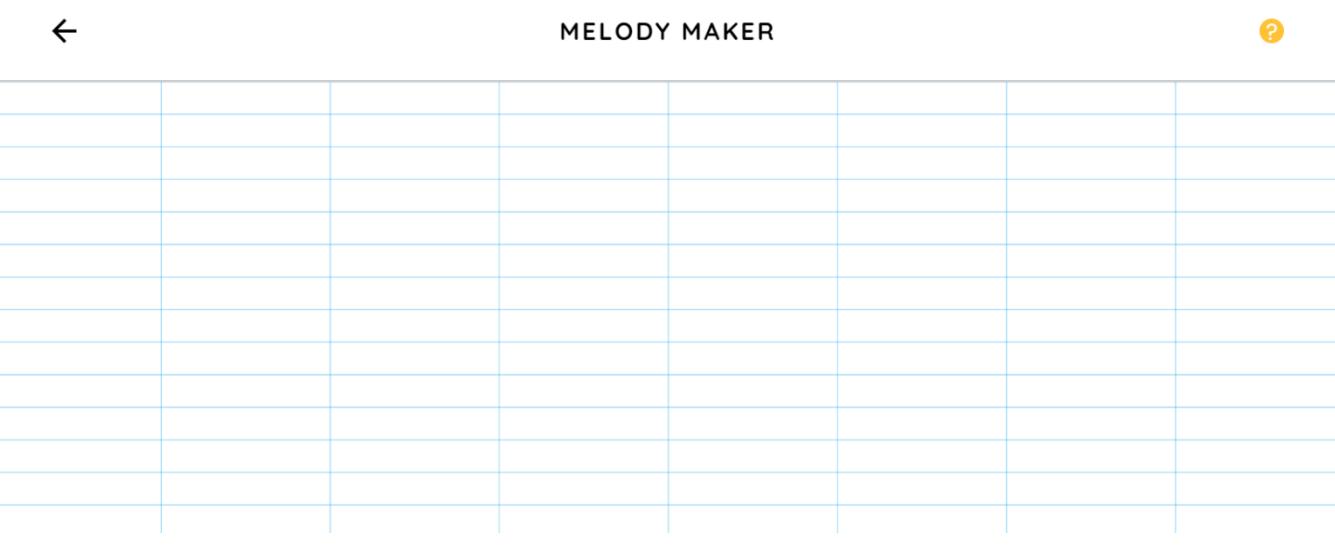

7. Finally, clear the grid on the website, and show a family member the grid you colored. Challenge them to recreate the song on the website themselves, and they will be able to hear your composition!